## Giving Students access to TextAid

ReadSpeaker's **TextAid**is a text-to-speech tool that supports accessibility challenges related to reading, writing and studying. Students can upload documents to be read aloud or have text read out loud from webpages and e-books, all while following along with the highlighted text. TextAid can also support students while they write, or provide options to download an audio version of text to listen to later.

TextAid may already be available in the *My Tools*menu of your D2L course site. If you have customized your *My Tools* menu and removed TextAid, you may prefer to add TextAid back into that menu. Alternatively, this tutorial will walk you through the steps of adding TextAid to the available links in your D2L navigation bar.

## ADD THE TEXTAID TOOL TO YOUR D2L NAVIGATION BAR

In this section, we have provided step-by-step instructions to help you to add the TextAid tool to the course Navigation baron your D2L course site.

- 1. To create a customized Course Navigation Bar, please refer to eLearning's tutorial, "**[Customizing](https://elearningtutorialscamosun.opened.ca/wp-content/uploads/sites/1304/2020/03/CustomizeNavbar-Jan2020.pdf)  [your Navigation Bar](https://elearningtutorialscamosun.opened.ca/wp-content/uploads/sites/1304/2020/03/CustomizeNavbar-Jan2020.pdf)**" (PDF), and follow the instructions to set up and activate a customized navigation baron your course site.
- 2. To add the TextAid tool to your new navigation bar, locate and click the "*Actions for Navbar*" menu. (This menu is accessed via the ellipsis **…** at the far-right of your Navigation menu.) Select "**Edit This Navbar**".

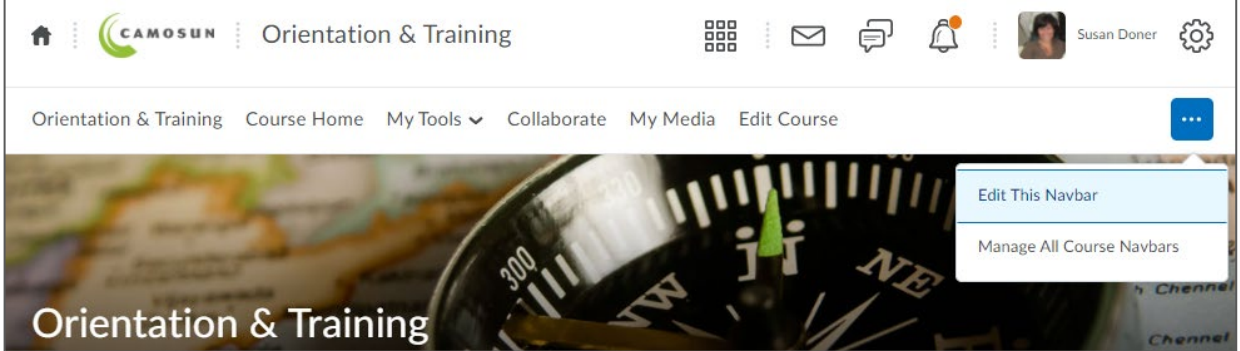

3. In the "Links" section of the Edit Navbar page, locate and select the "**Add Links**" button.

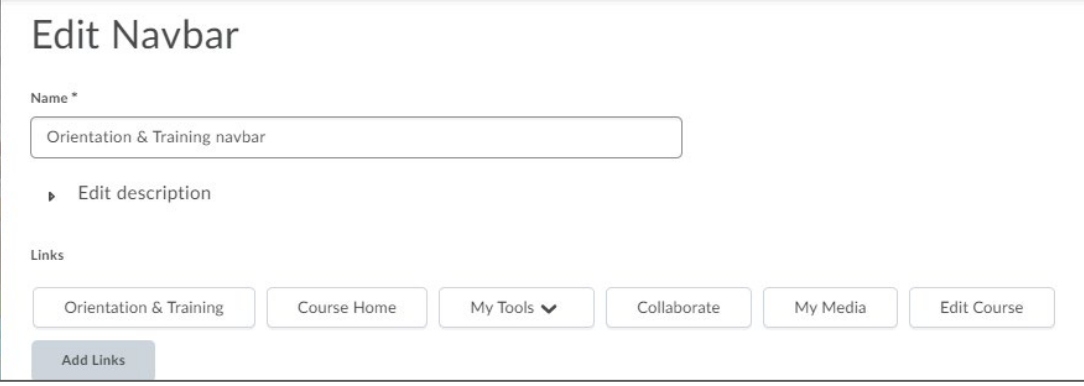

4. Scroll down the alphabetically-organized list of features until you locate the "**TextAid**" item. Select this and then click **Add**.

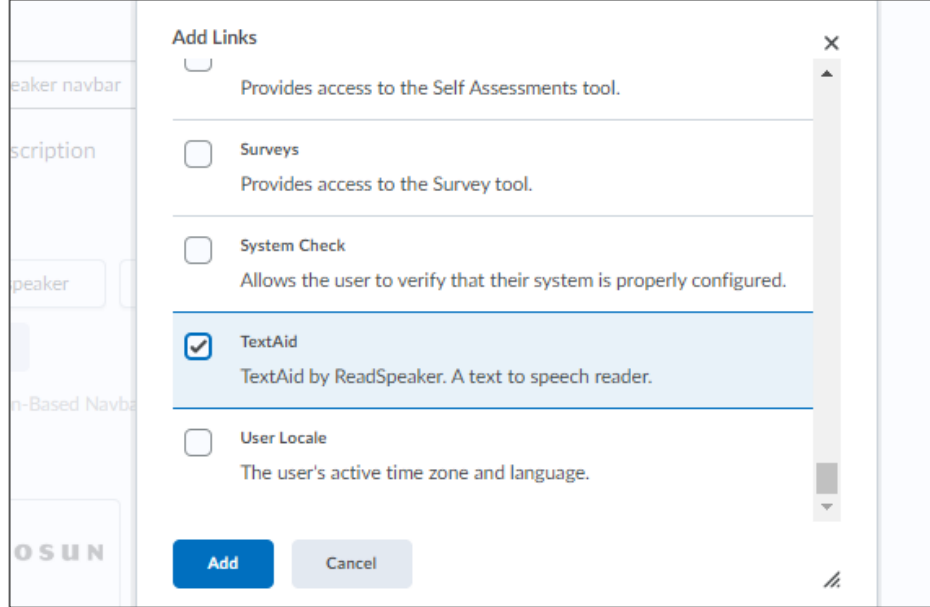

5. **Save & Close** to complete the process. You will now see TextAid as one of the items in your customized Navbar.

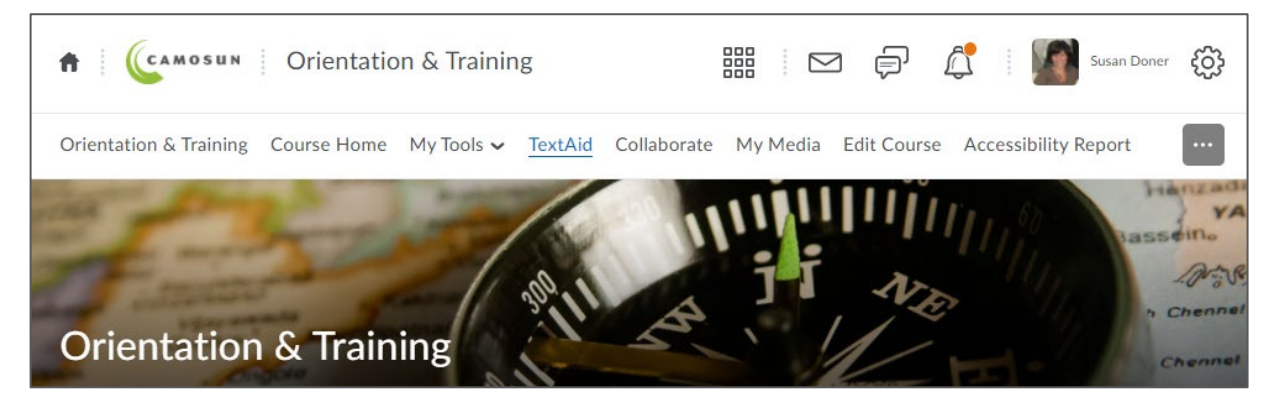